## **Installation VPN on PC**

Download the Cisco AnyConnect VPN client (anyconnect-win.msi) You need to enter your campus account and password (maybe 2 times) <https://secdownloads.unibe.ch:8443/anyconnect-win.msi>

After the download, execute the file anyconnect-win.msi

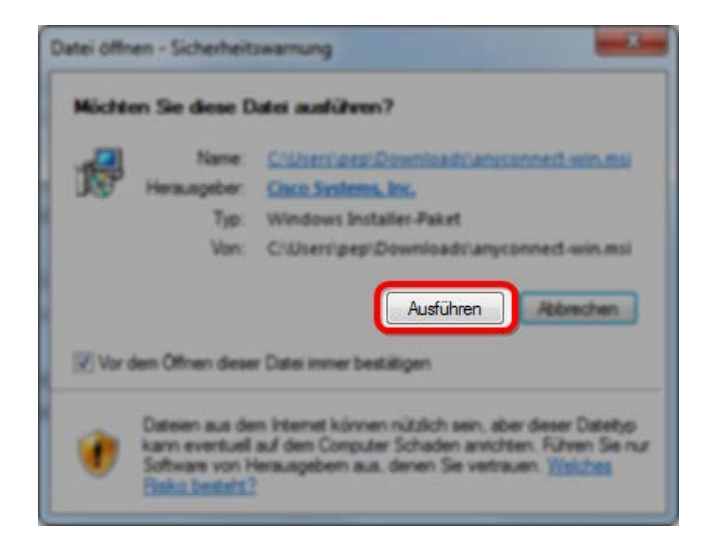

Click Next to start the installation wizard.

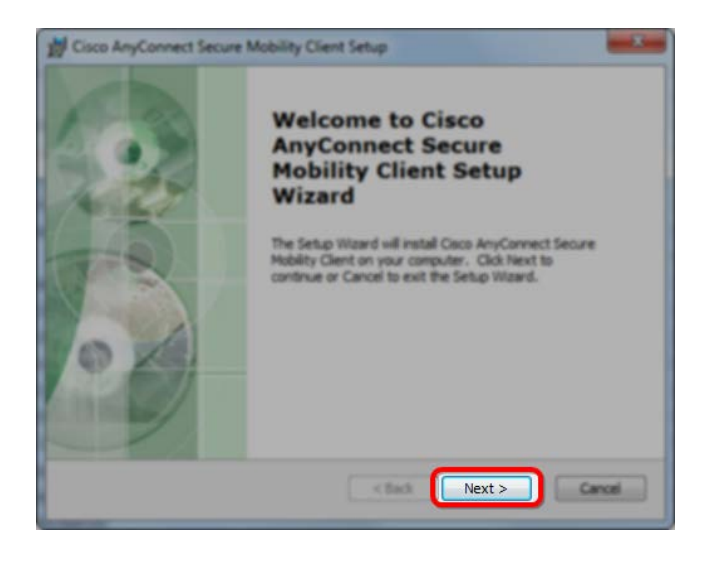

If you agree with the license terms, select I accept the terms in the License Agreement and click Next again.

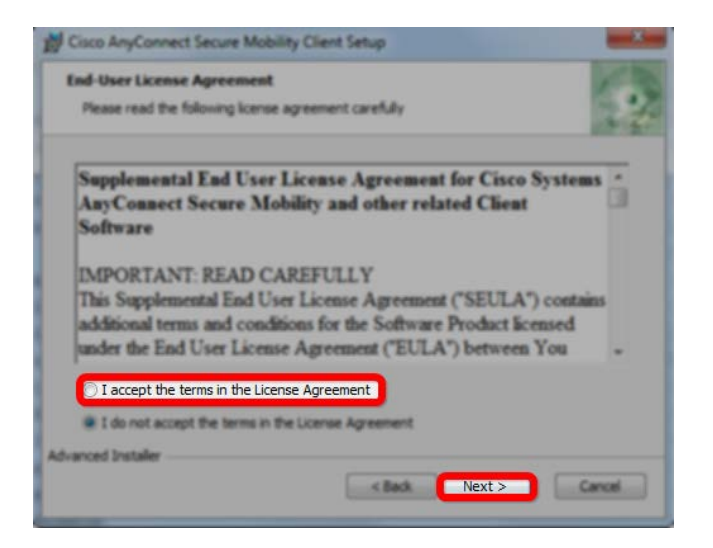

Click Install to install AnyConnect.

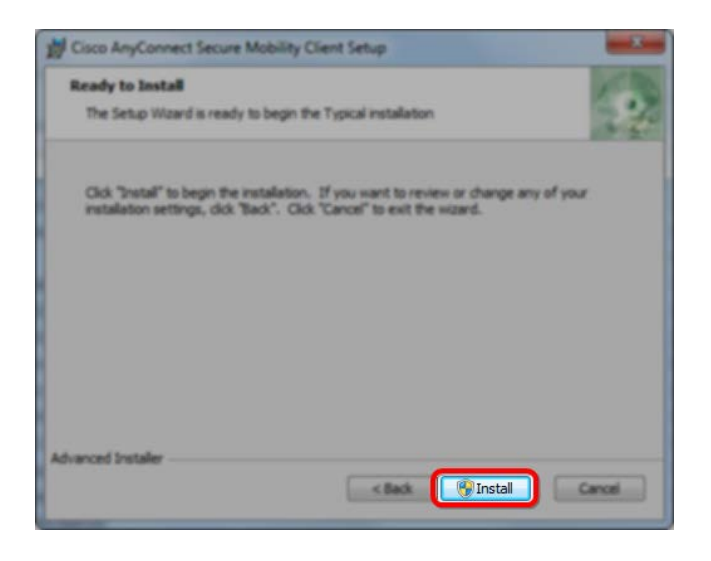

Click Yes to install the software on Windows.

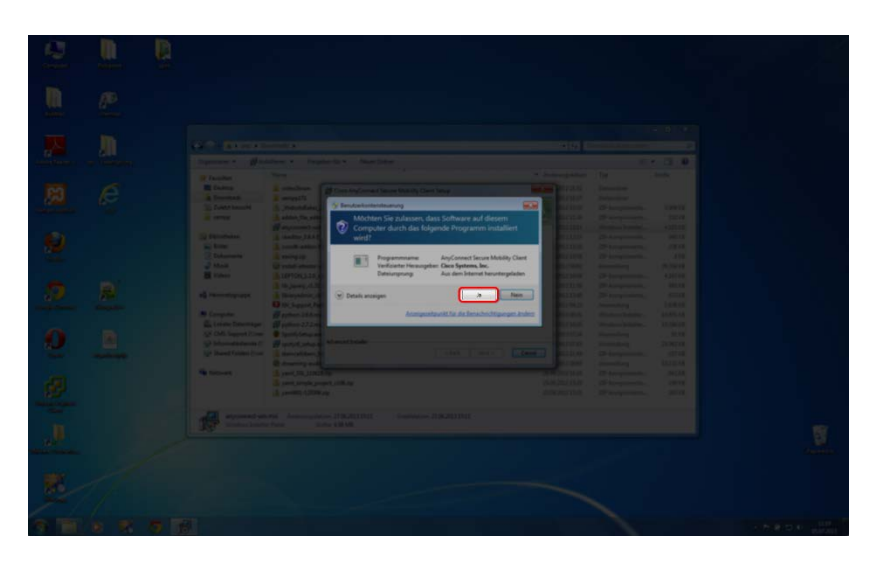

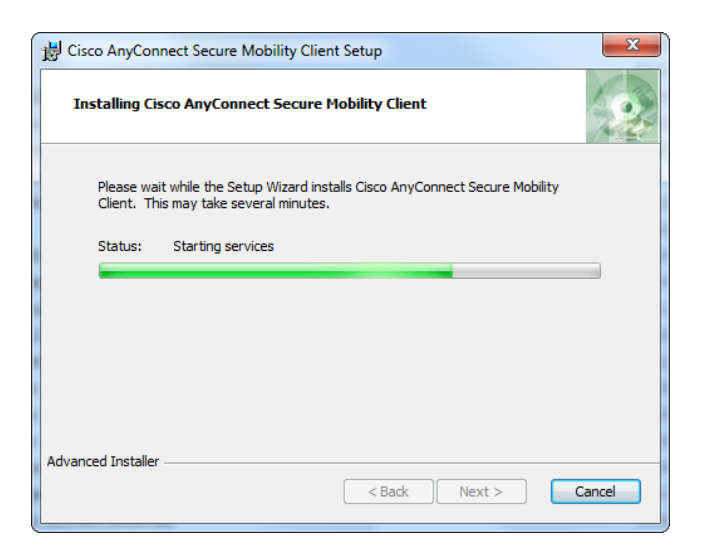

To finish the installation, click on Finish.

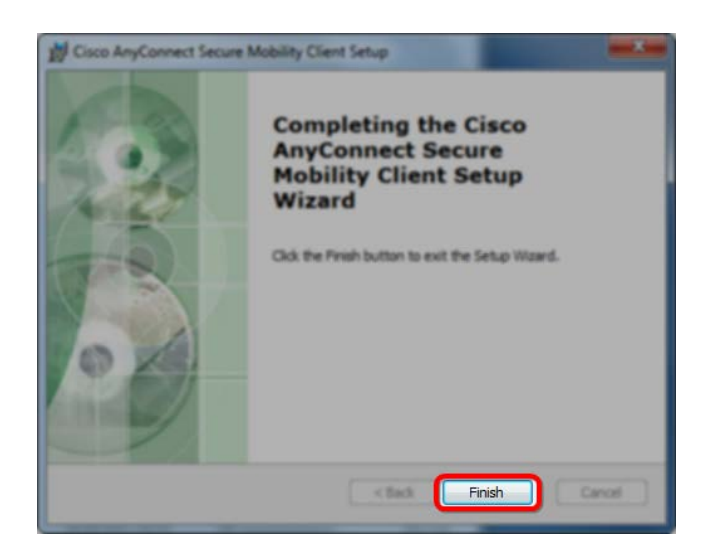

## **Establishing a VPN connection**

To run the VPN Client, click the search button and enter the term Cisco, then start the Cisco AnyConnect Secure Mobility Client program with a single click.

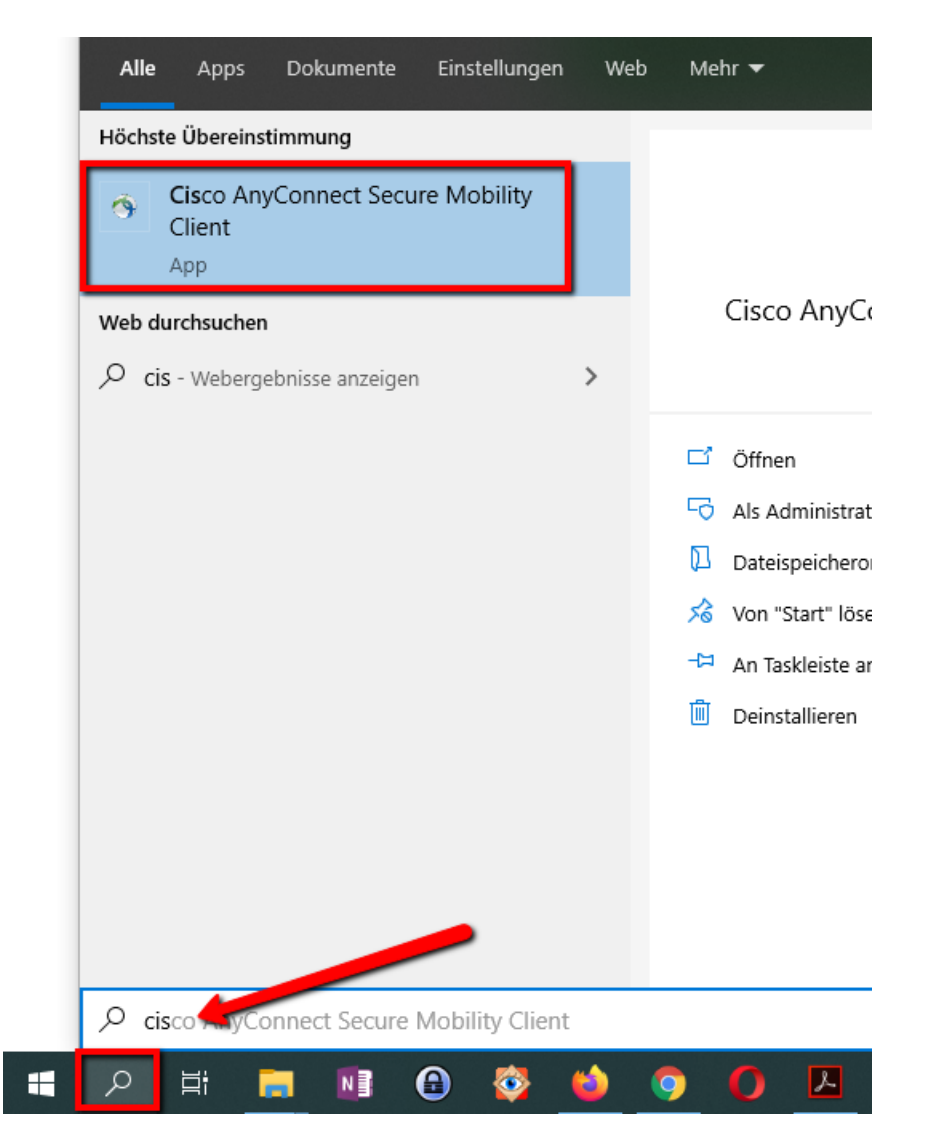

The first time you start the VPN client, enter the following value in the text field: vpn01.unibe.ch. With Connect you will then be connected to the network of the University of Bern.

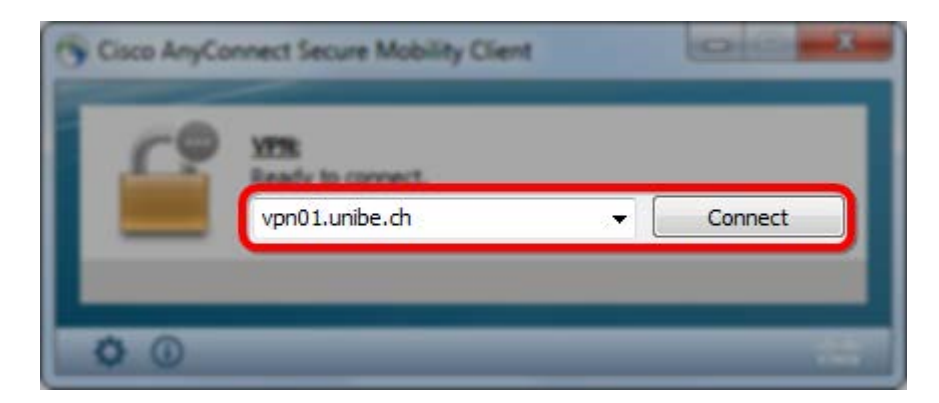

Enter the details of your campus account as user name and password.

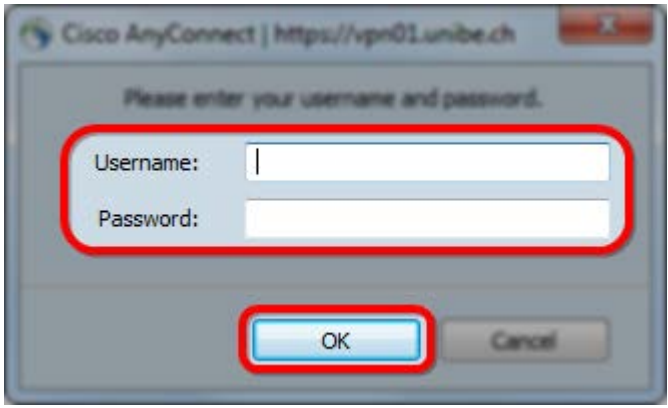

As soon as you are successfully connected to the network of the University of Bern, the message VPN Connected to VPN2UniBe is displayed above the info area.

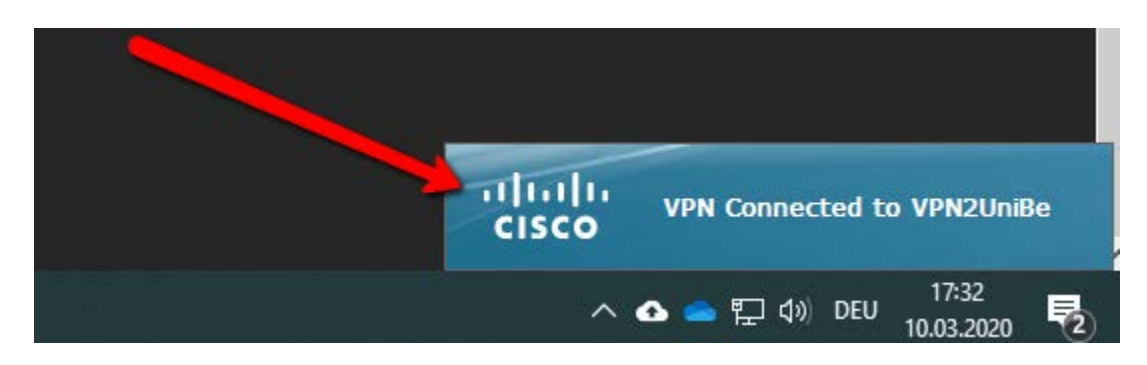

## **Connection to the server**

Ask in IT (Laurent Götschmann, Thomas Leuenberger) for the appropriate file for your group. You can save the file on the desktop and double click on it, your drives will be connecting automatically.

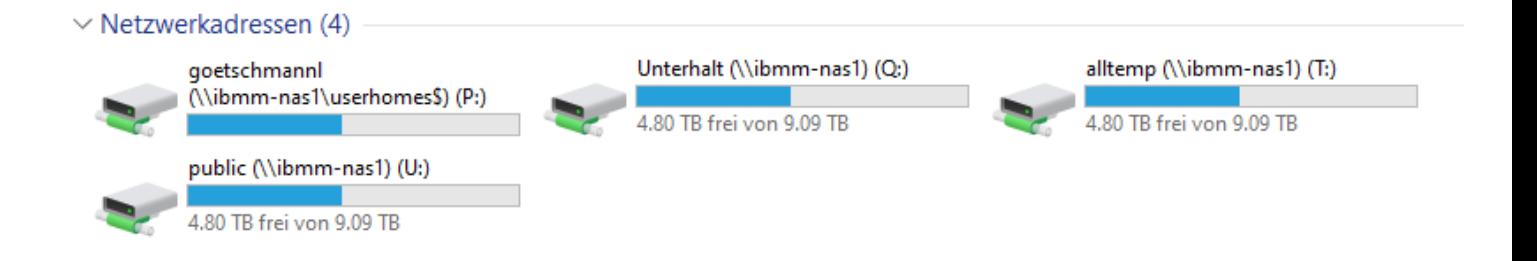

## **Disconnect VPN connection**

To end the connection, click the Cisco icon in the notification area. If you do not find an appropriate icon, expand the notification area by clicking the arrow.

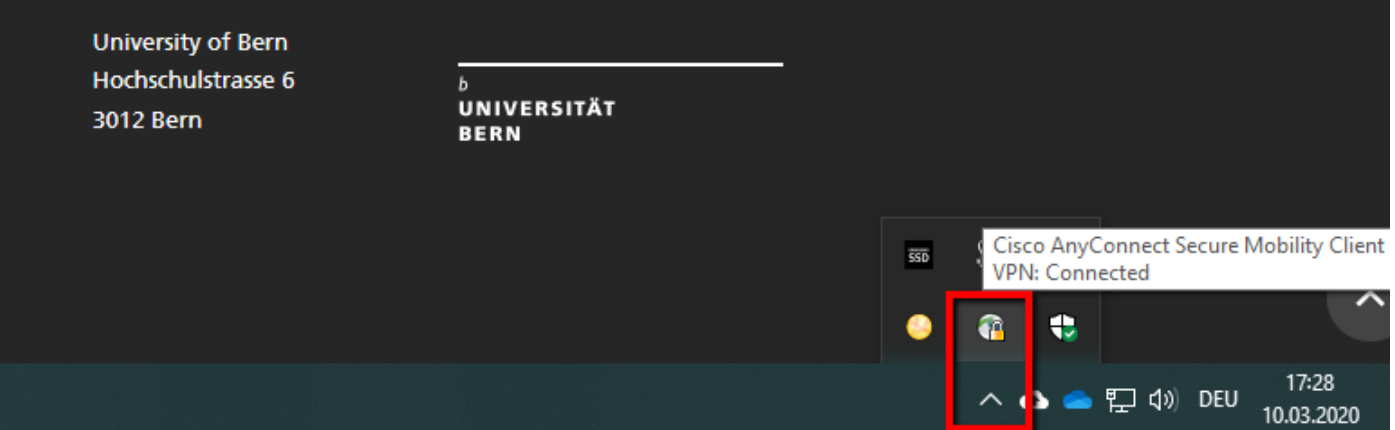

As soon as you click on Disconnect, the VPN connection to the network of the University of Bern is terminated.

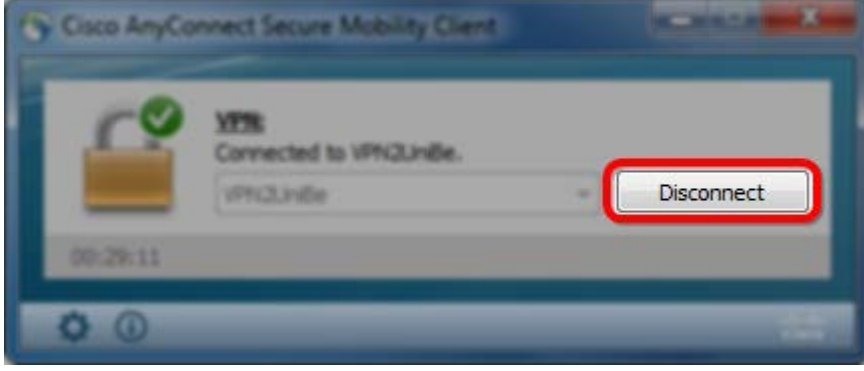